#### ZOOM設定手順(スマートフォンの場合) ①~⑫

①

#### ミーティングを開始、またはミーテ ィングに参加します

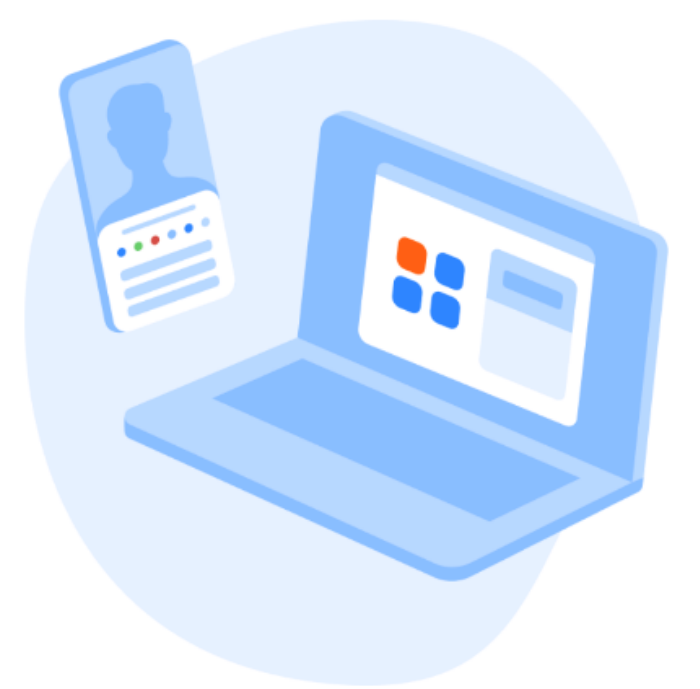

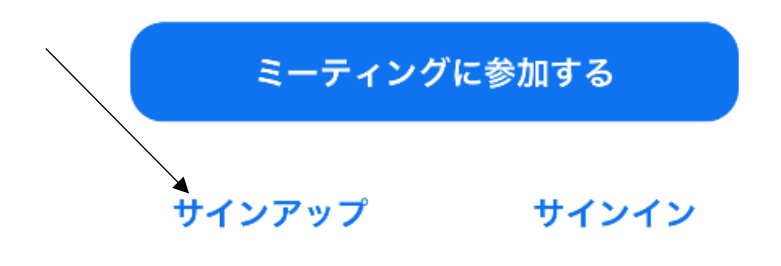

### 「サインアップ」をタップ

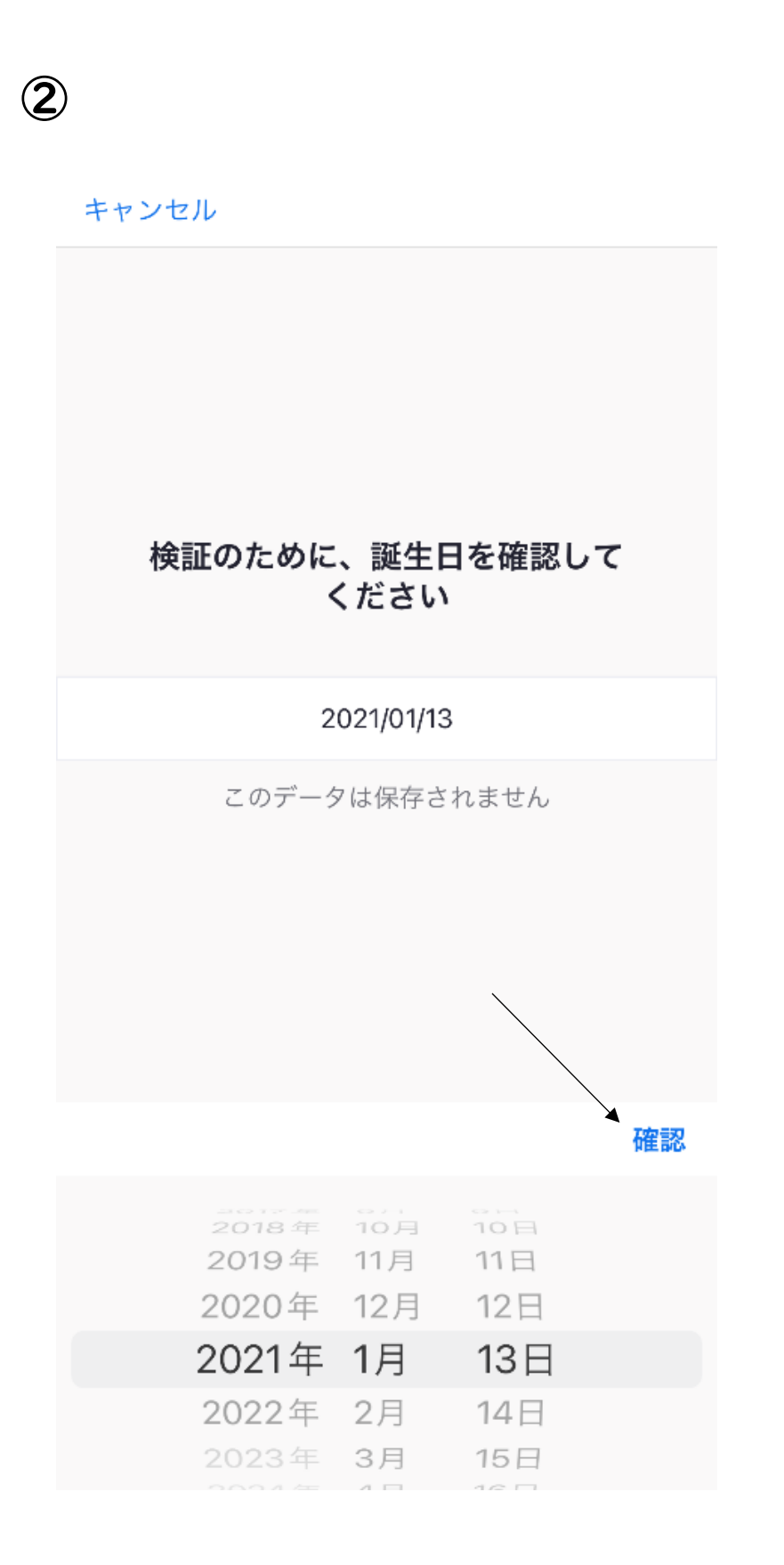

### 生年月日を入力し「確認」をタップ

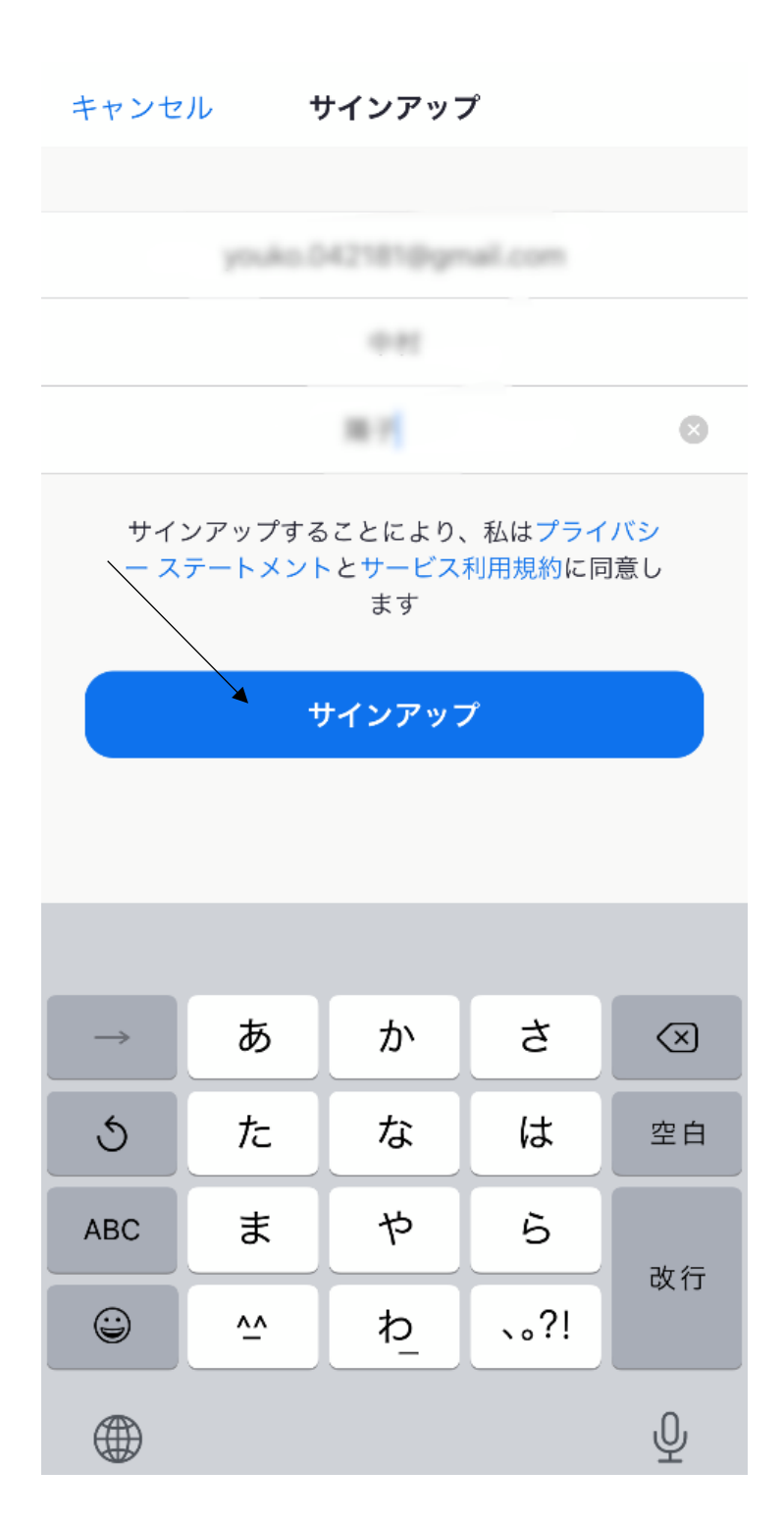

③

メールアドレスと名前を入力し「サインアップ」をタップ

閉じる

 $\bigoplus$ 

#### アクティベーション メールが送…

メールをチェックしてアカウントをアクティブ化にし…

別のメールを再送信

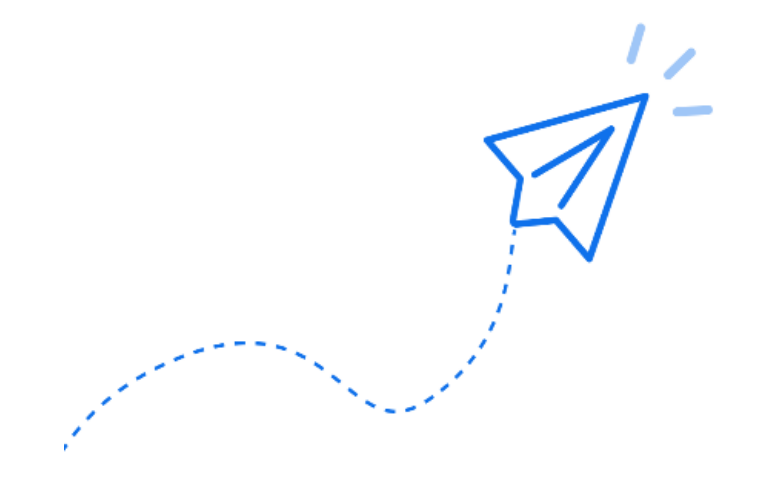

#### ZOOM からのメールを受信

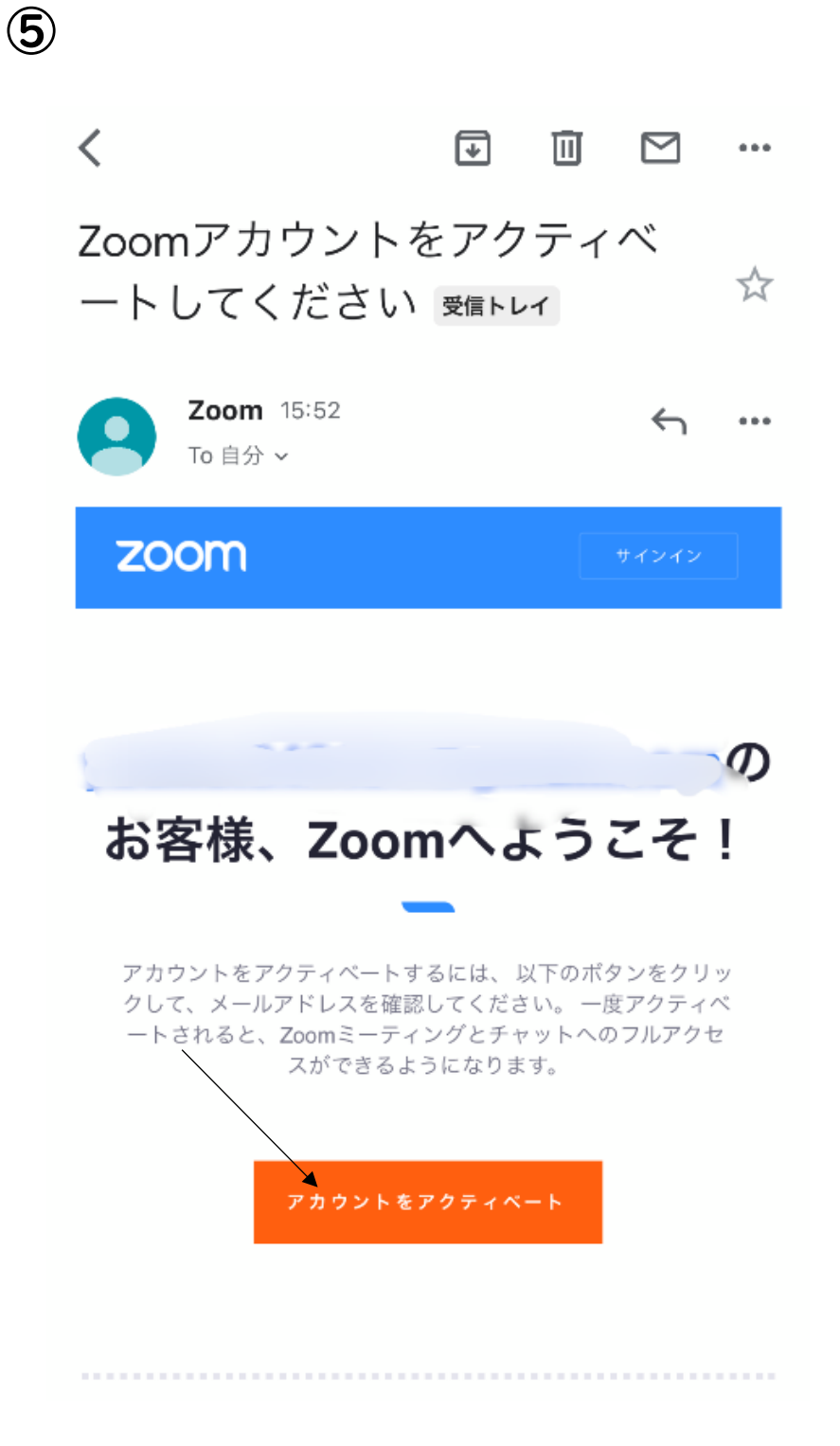

#### メールを開き「アカウントをアクティベート」をタップ

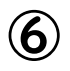

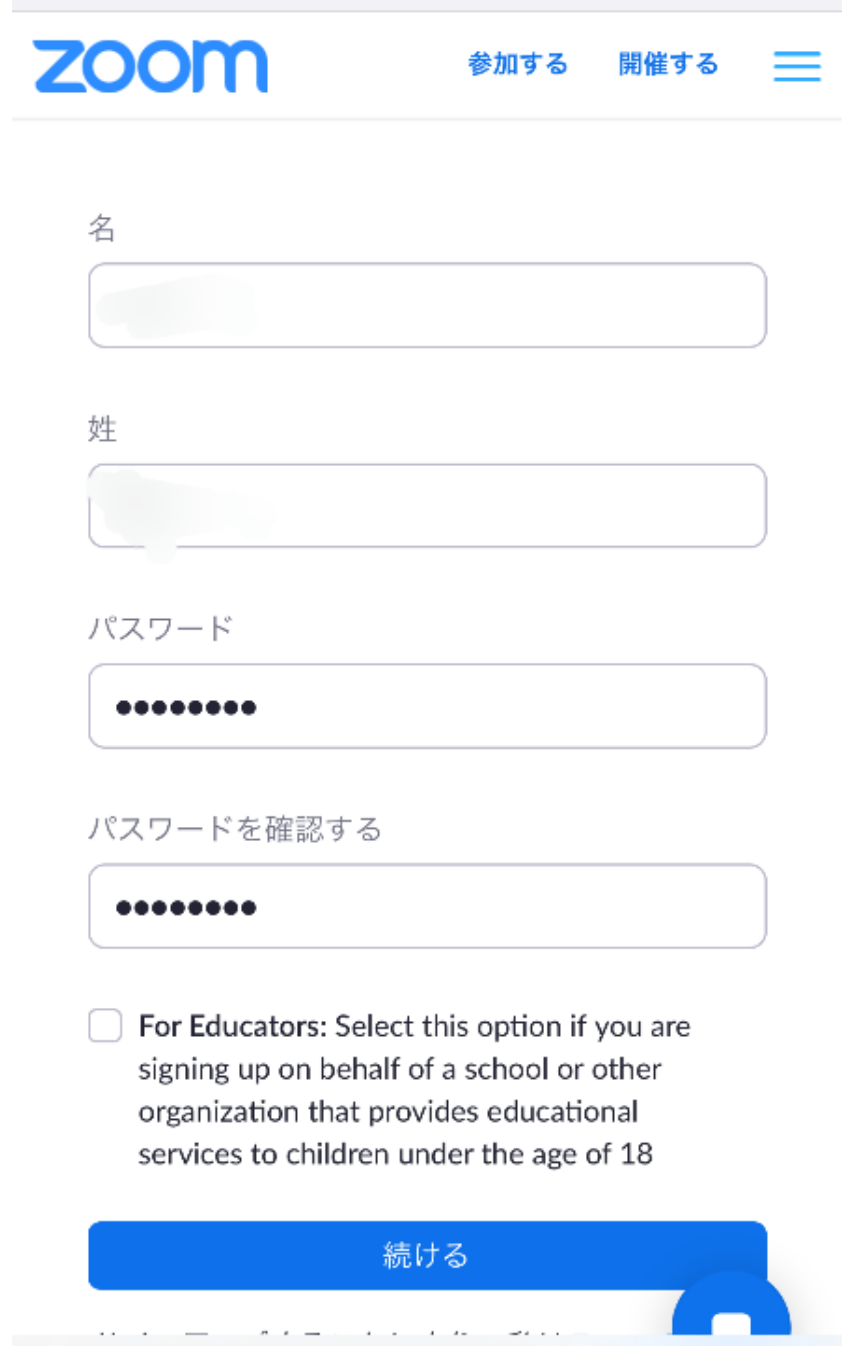

# 名前と使用したいパスワードを入力し「continue」をタップ

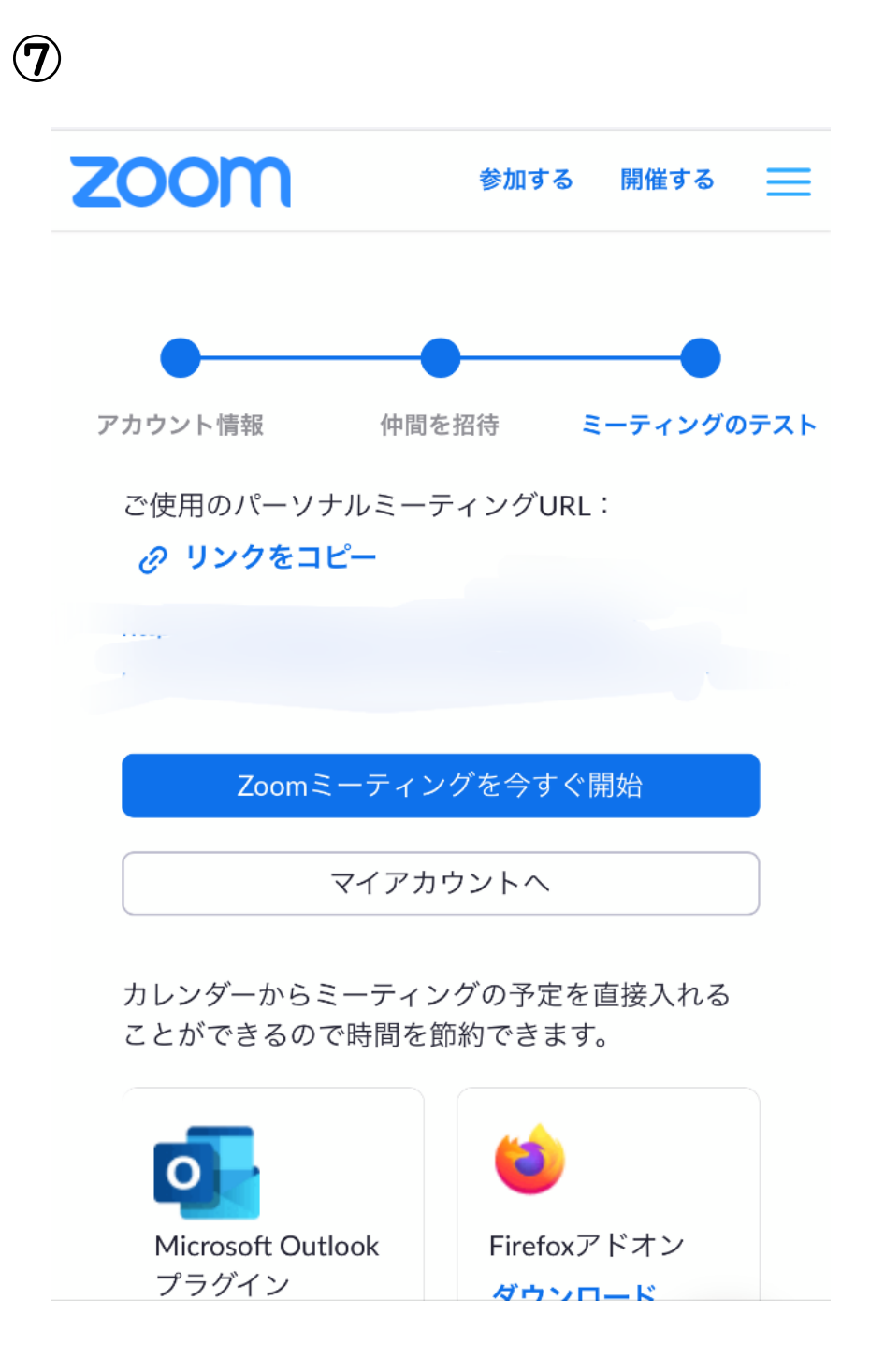

これでアカウントが作成されました。「coninue」 後には ZOOM のチュートリアルが始まりますが、 一旦無視してすべて閉じても問題ありません。

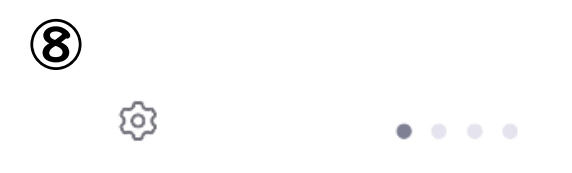

#### ミーティングを開始、またはミーテ ィングに参加します

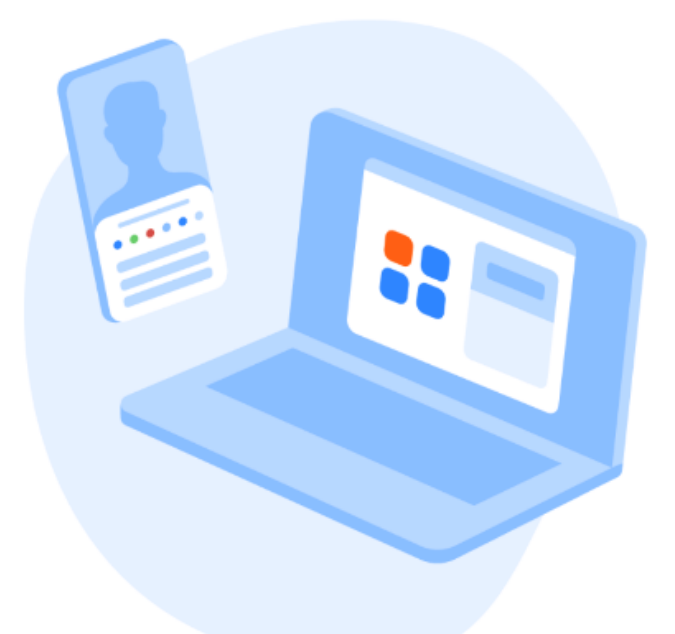

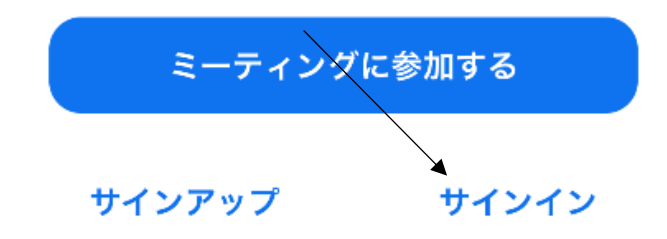

## アプリを起動し、「サインイン」をタップ

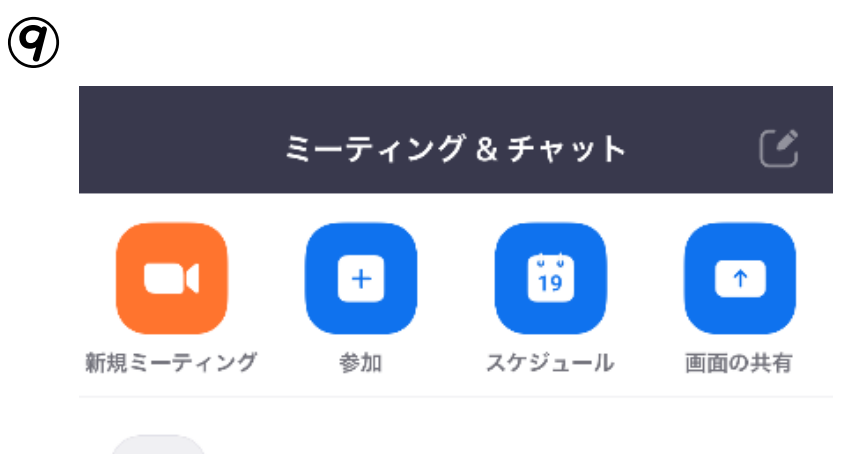

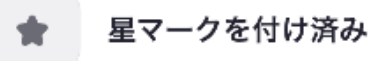

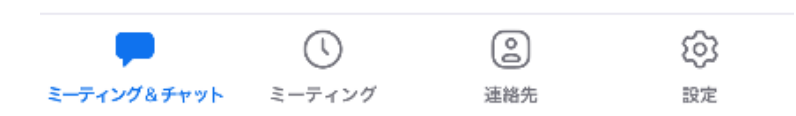

「新規ミーティング」をタップ

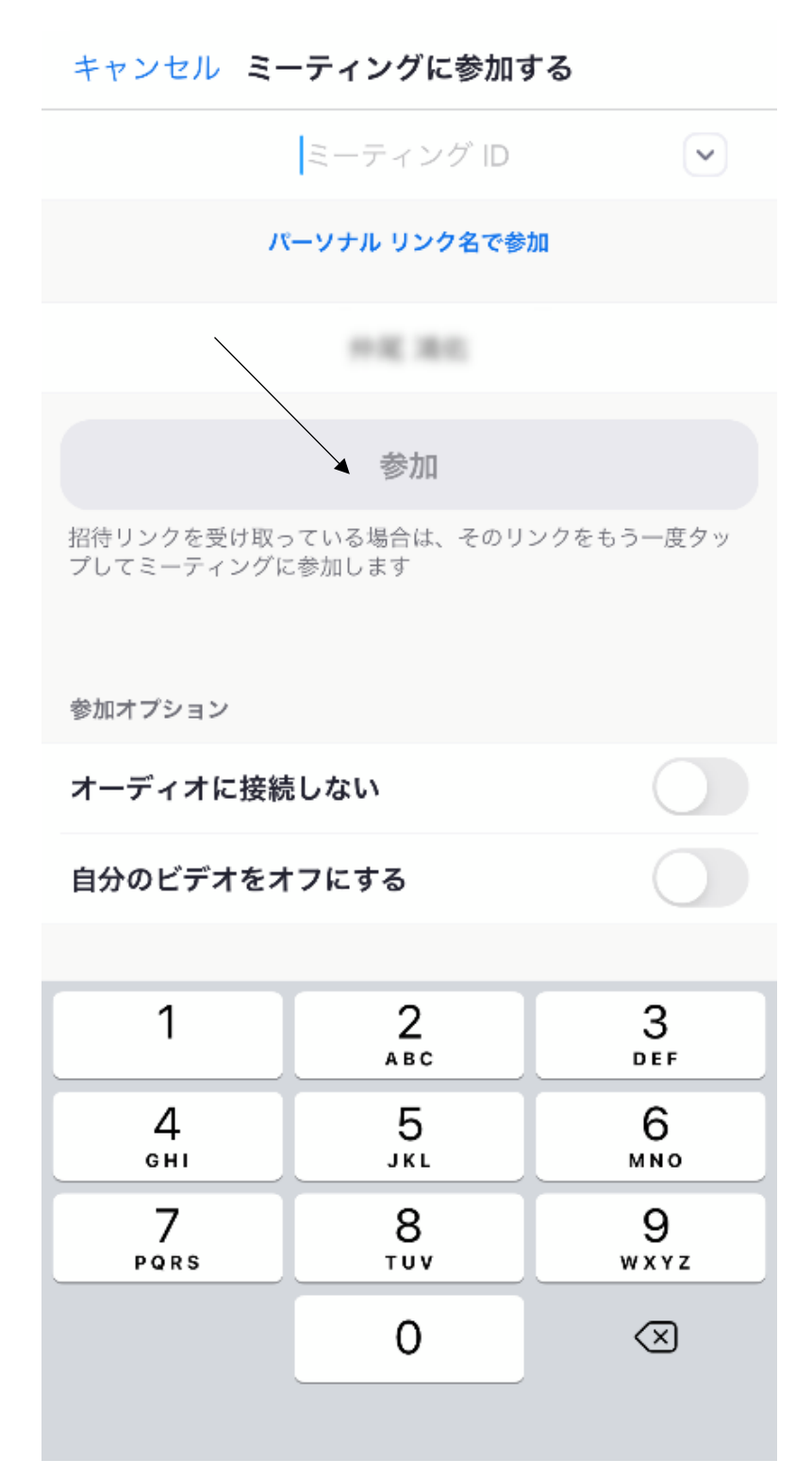

ミーティング ID を入力し「参加」をタップ

### $\bigcirc$

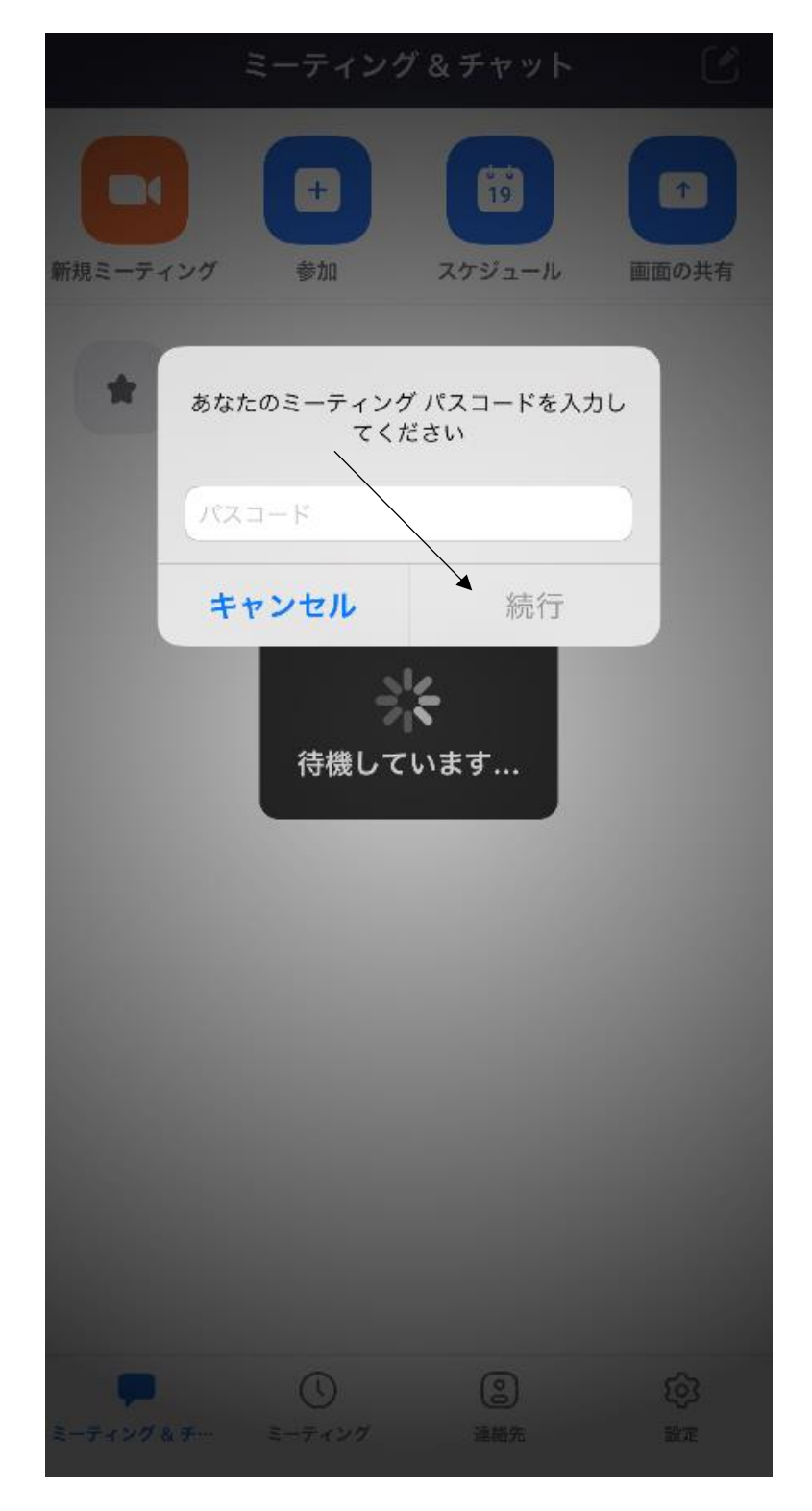

### パスコードを入力し「続行」をタップ

#### うちどくフェスティバル 退出

<sub>ブ</sub>。このミーティングをホストが開始するまで待機<br><sup>ラ</sup>ド しています

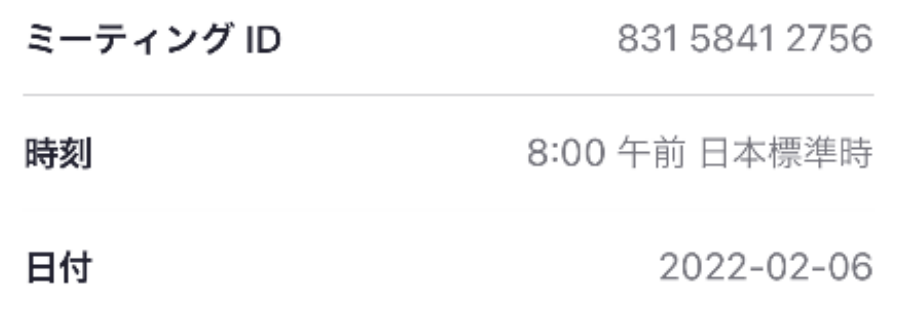

### ここまでで設定完了です。

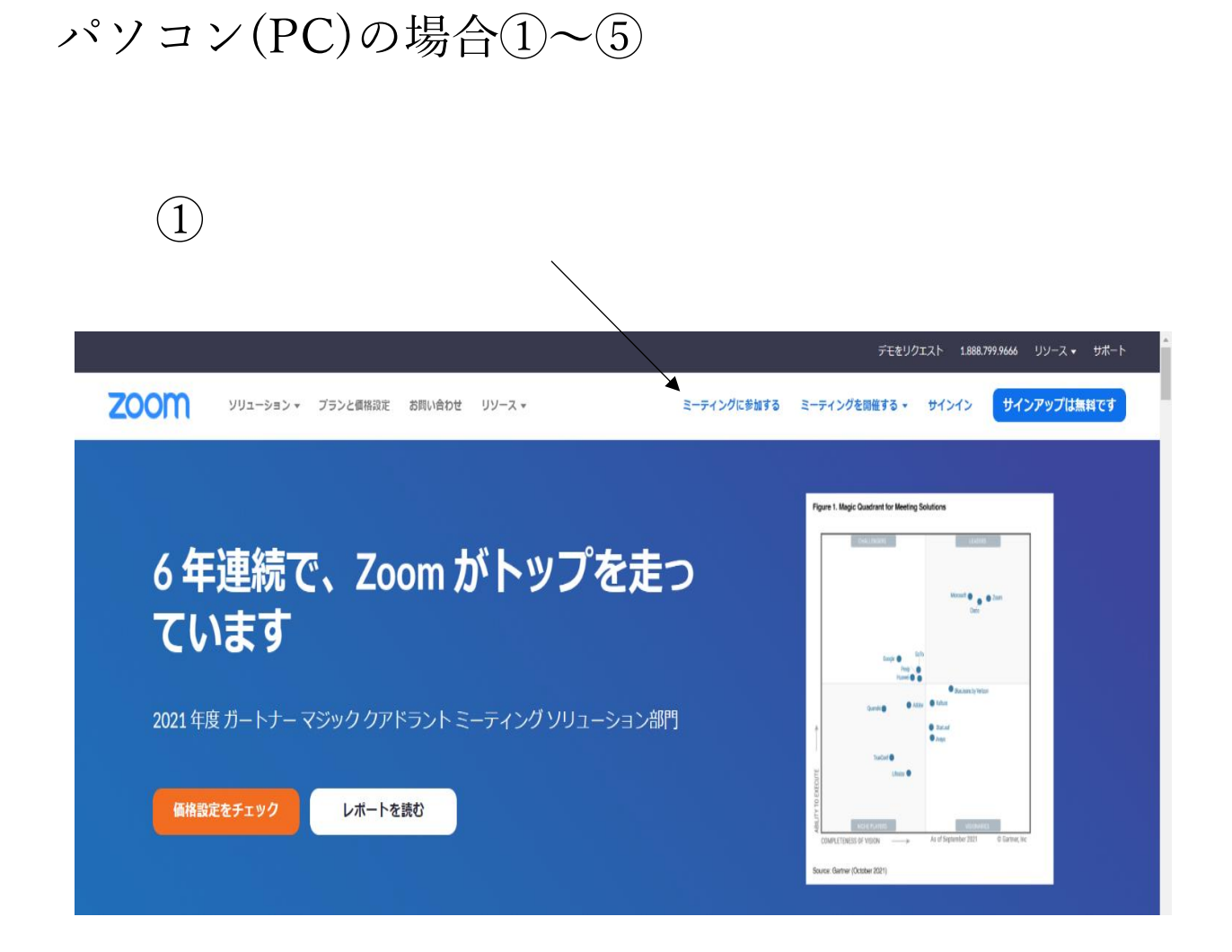

### 「ミーティングに参加する」をタップ

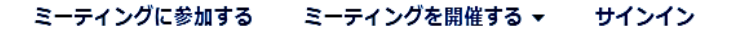

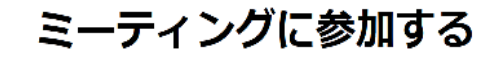

ミーティングIDまたはパーソナルリンク名

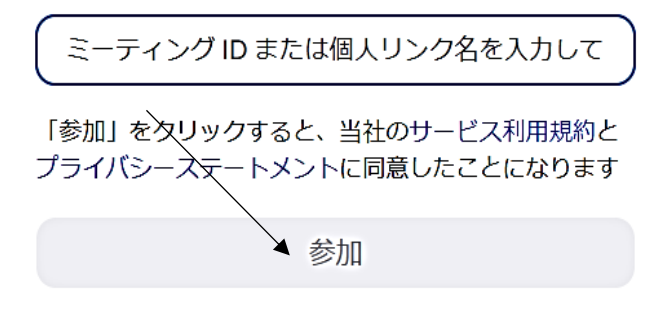

H.323/SIPルームシステムからミーティングに参加する

### ミーティング ID を入力し「参加」をタップ

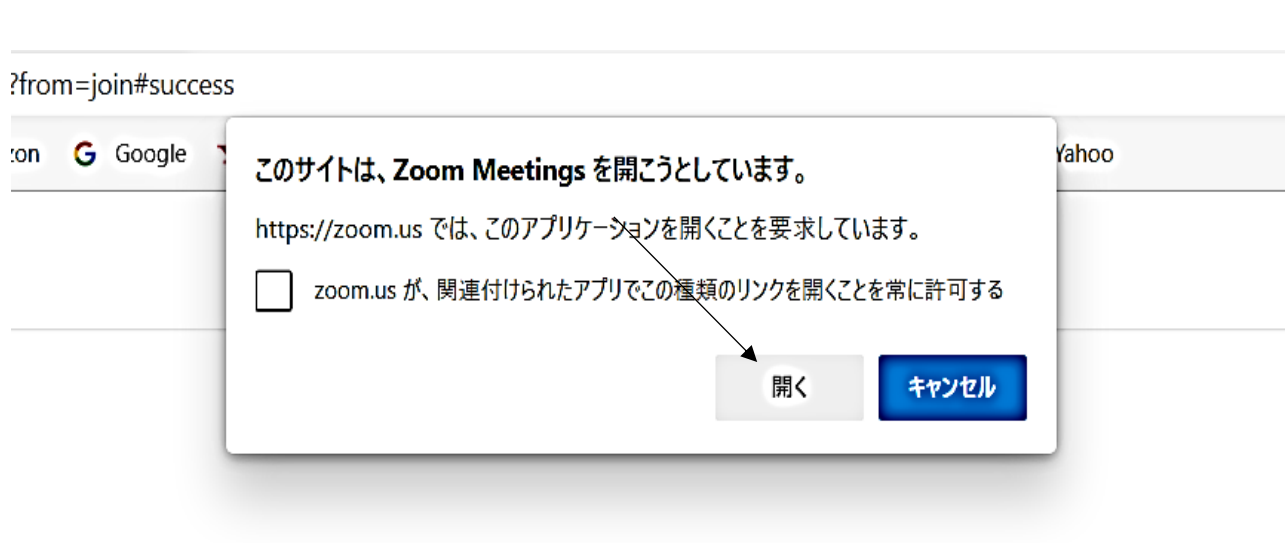

 $\circled{3}$ 

Click Open Zoom Meetings on the dialog shown by your browser

If you don't see a dialog, click Launch Meeting below

By clicking "Launch Meeting", you agree to our Terms of Service and Privacy Statement

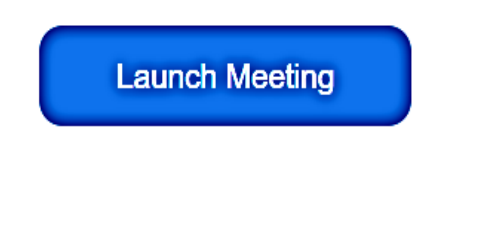

## 「開く」をタップ

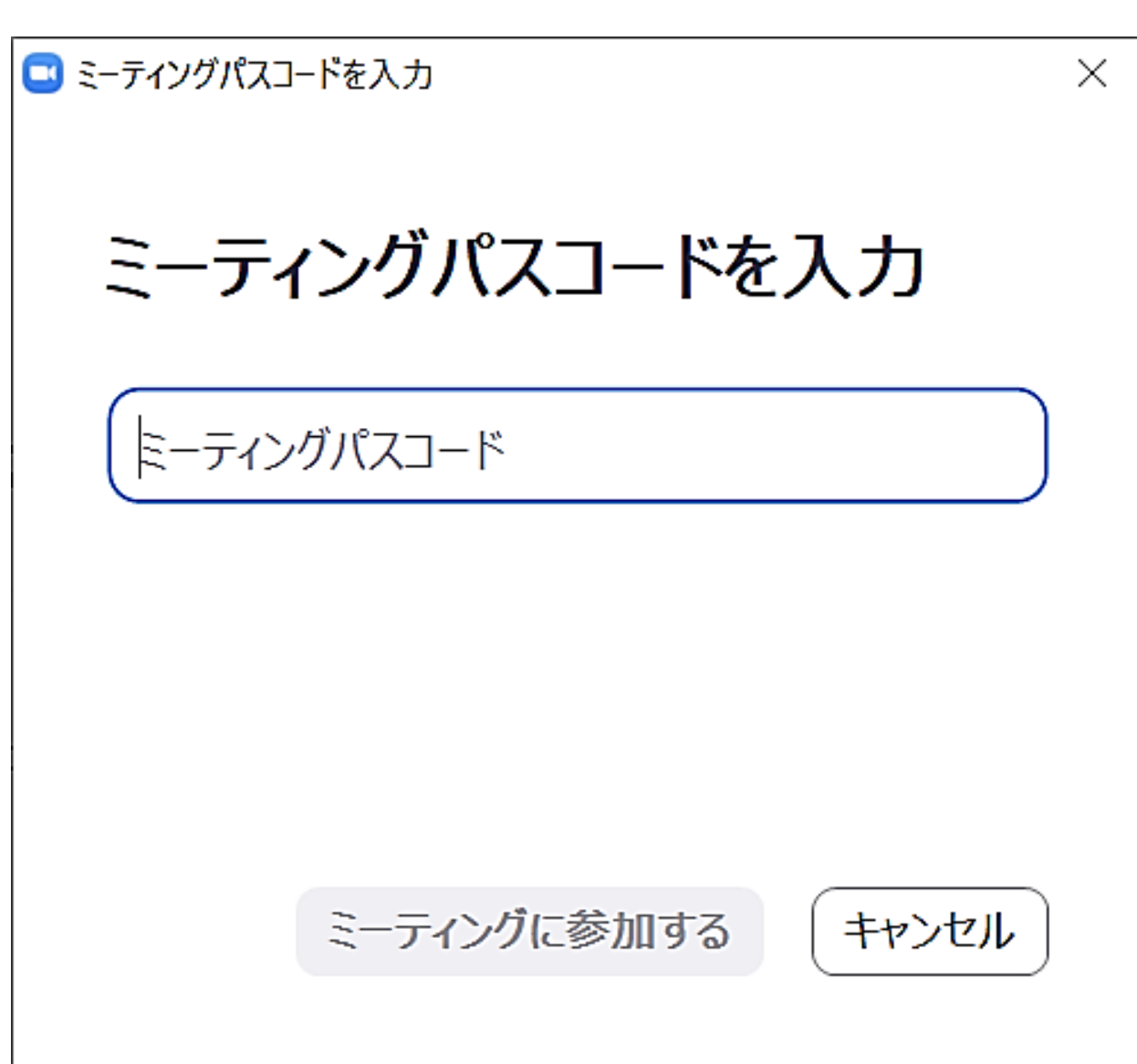

④

# ミーティングパスコードを入力し「ミーティングに参加 する」をタップ

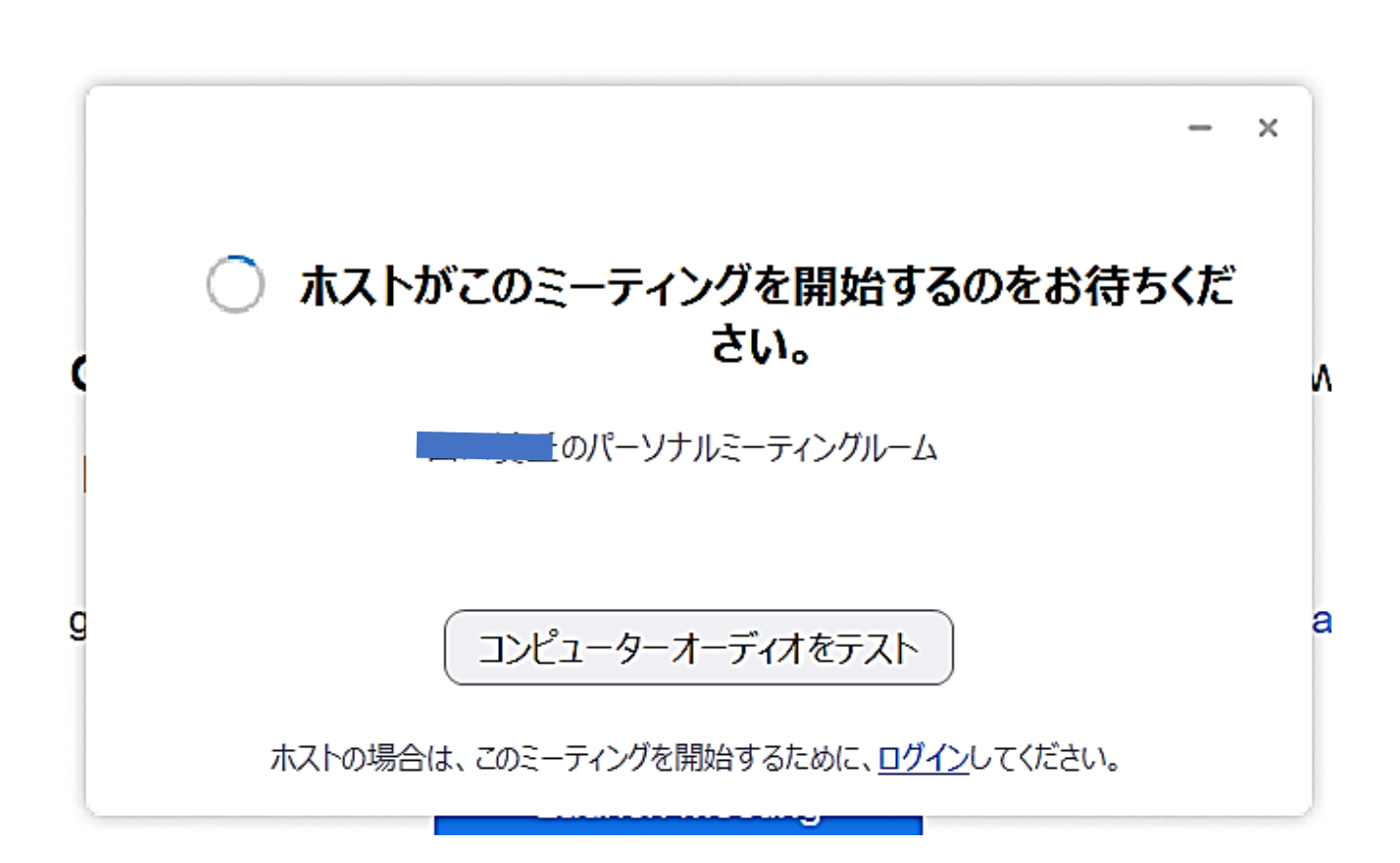

⑤

### ここまでで設定完了です。